#### **Información del sistema de Microsoft**

Información del sistema de Microsoft es una herramienta básica para recopilar información acerca de la configuración del sistema. Su propósito principal es el de servir de ayuda a los ingenieros de los Servicios de soporte técnico para encontrar información indicativa de los problemas que pueda tener el sistema.

#### **Comandos del menú Archivo**

El menú Archivo incluye los siguientes comandos.

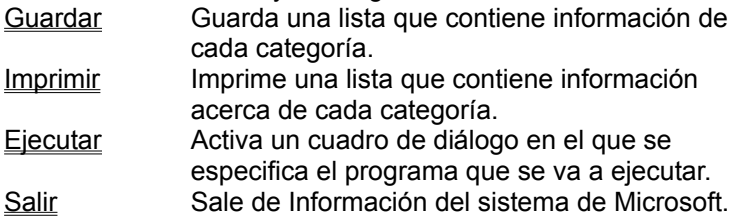

## **Comandos del menú Edición**

El menú Edición incluye los siguientes comandos.

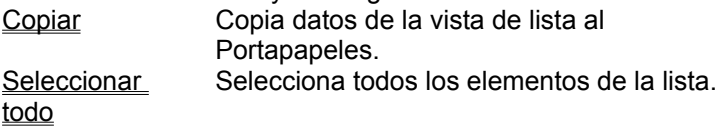

#### **Comandos del menú Ver**

El menú Ver incluye los siguientes comandos.

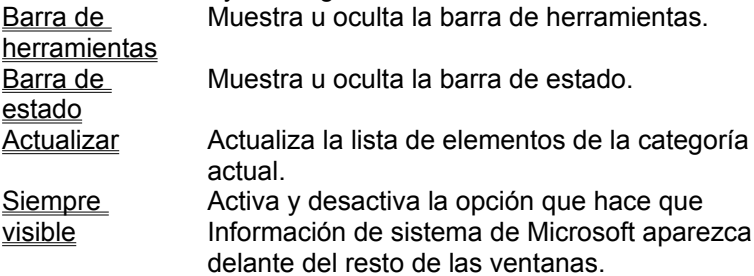

#### **Comandos del menú de ayuda**

El menú de ayuda incluye los siguientes comandos que facilitan el uso de este programa. Temas de **Avuda** Abre la Ayuda.

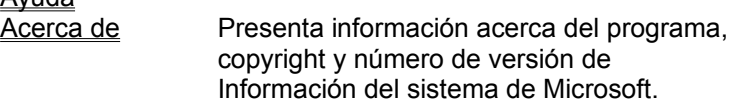

#### **Comando Guardar (menú Archivo)**

Use este comando para guardar un listado de toda la información de las categorías.

## **Comando Ejecutar (menú Archivo)**

Utilice este comando para iniciar otro programa. Muestra un cuadro de diálogo que contiene una lista de aplicaciones comunes entre las que se puede elegir. También puede escribir la ruta del archivo o buscarlo haciendo clic en el botón Examinar.

## **Comando Salir (menú Archivo)**

Utilice este comando para salir de este programa. Puede usar también el comando Cerrar del menú Control.

## **Comando Copiar (menú Edición)**

Utilice este comando para copiar datos seleccionados en el Portapapeles. Al copiar datos en el Portapapeles se reemplazará cualquier información que se haya almacenado anteriormente en él.

## **Comando Barra de herramientas (menú Ver)**

Utilice este comando para mostrar u ocultar la barra de herramientas, que incluye botones para alguno de los comandos más comunes. Una marca de verificación aparecerá junto al comando cuando se muestre la barra de herramientas.

#### **Barra de herramientas**

La barra de herramientas se muestra transversalmente en la parte superior de la ventana, debajo de la barra de menús. La barra de herramientas proporciona acceso rápido con el *mouse* (ratón) a muchos comandos y herramientas que se utilizan en Información del sistema de Microsoft.

Para ocultar o mostrar la barra de herramientas, elija Barra de herramientas del menú Ver (ALT, V, B).

### **Comando Barra de estado (menú Ver)**

Utilice este comando para mostrar u ocultar la barra de estado, que describe la acción que se va a ejecutar mediante el comando o botón de barra de herramientas seleccionado. Una marca de verificación aparecerá junto al comando cuando se muestre la barra de estado.

#### **Barra de estado**

La barra de estado aparece en la parte inferior de la ventana principal. Para mostrar u ocultar la barra de estado, use el comando Barra de estado del menú Ver.

En este área se describen las acciones de comandos cuando se usan las teclas de dirección para desplazarse por los menús y, asimismo, las acciones de los botones de la barras de herramientas cuando se presionan, antes de soltarlas. Si después de ver la descripción de un botón de una barra de herramientas decide no ejecutar el comando, aleje el puntero del botón y después suéltelo.

## **Comando Temas de Ayuda (menú de ayuda)**

Utilice este comando para mostrar la Ayuda. Desde la ventana de inicio (Contenido o Índice), puede saltar a instrucciones paso a paso para utilizar Información del sistema de Microsoft y distintos tipos de información de referencia.

Cuando se abre un Tema de Ayuda, se puede hacer clic en el botón Temas de Ayuda para volver a Contenido o Índice.

## **Comando Acerca de (menú de ayuda)**

Use este comando para mostrar la información del programa, el copyright y el número de versión de la copia de Información del sistema de Microsoft.

#### **Ayuda con el botón Ayuda contextual**

Use el botón Ayuda contextual para obtener ayuda acerca de un parte específica de Información del sistema de Microsoft. Cuando se elige el botón Ayuda contextual de la barra de herramientas, el puntero del *mouse* (ratón) se convierte en una flecha y un signo de interrogación. A continuación, haga clic en la ubicación de la ventana, por ejemplo, en otro botón de la barra de herramientas, acerca del que desee obtener información.

# **No hay ayuda disponible**

No hay ayuda disponible para esta área de la ventana.

# **No hay ayuda disponible**

No hay ayuda disponible para este cuadro de mensaje.

## **Comando Imprimir (menú Archivo)**

Use este comando para imprimir una lista de toda la información acerca de las categorías.

### **Nota**

Si el sistema admite soporte para módem Voice View, se tiene la opción de enviar la información por medio del módem.

## **Comando Seleccionar todo (menú Edición)**

Use este comando para seleccionar todos los elementos que se muestren en la lista.

## **Comando Actualizar (menú Ver)**

Use este comando para actualizar la lista de elementos de la categoría actual. Por ejemplo, si se muestra la categoría Sistema, puede usarse este comando para actualizar alguna de las estadísticas, como la memoria disponible.

#### **Comando Cancelar actualización (menú Ver)**

Utilice este comando para interrumpir Información del sistema de Microsoft cuando la recopilación de información de la categoría seleccionada esté a mitad de proceso. Si se interrumpe este proceso, se mostrará la información incompleta. Seleccione el comando Actualizar del menú Ver o presione F5 para mostrar todos los datos.

## **Comando Siempre visible (menú Ver)**

Utilice este comando para que la ventana Información del sistema de Microsoft esté siempre visible, incluso si otra ventana es la ventana activa.

#### **Info. del sistema**

Muestra información muy útil acerca del equipo a la hora de intentar solucionar problemas del sistema. Para ver información relacionada con una categoría específica, selecciónela en el panel izquierdo. Puede ordenar una columna haciendo clic en su encabezado.

Pueden copiarse los datos de columnas seleccionadas en el panel derecho. Haga clic en la primera columna de la fila que desee copiar, haga clic en el menú Edición y, a continuación, en Copiar (o presione CONTROL+C). Los datos están delimitados por tabulaciones, de forma que pueden pegarse fácilmente en hojas de cálculo de Microsoft Excel.

## **Sistema**

Muestra una lista con información acerca de hardware y del software del sistema.

#### **Elementos de la categoría Sistema**

*Sistema operativo:* El nombre del software de sistema en el equipo.

*Versión de Windows:* La versión de Windows que se está ejecutando en el sistema.

*Procesador:* El tipo de unidad central de proceso (CPU)

*Total memoria física:* La cantidad total de memoria de lectura/escritura (RAM) instalada

*Memoria física disponible:* La cantidad de memoria RAM física libre (en kilobytes)

*Memoria de USER disponible:* El porcentaje de recursos libres del componente Windows User

*Memoria GDI disponible:* El porcentaje de recursos libres de Windows Graphic Design Interface (GDI)

*Tamaño del archivo de intercambio:* El tamaño del archivo del sistema que se ha utilizado para poner en funcionamiento la memoria virtual.

*Uso del archivo de intercambio:* Porcentaje del archivo de intercambio de Windows que está en uso.

*Configuración del archivo de intercambio:* Configuración del archivo de intercambio; por ejemplo, dinámica frente a límite fijo.

*Espacio disponible en la unidad <x:>:* Espacio libre en disco (en kilobytes) en una unidad específica

*Directorio Windows:* La ruta de acceso completa al directorio principal de Windows

*Directorio TEMP* La ruta de acceso completa al directorio temporal del sistema

#### **Memoria virtual**

Técnica de administración de memoria que permite que haya más programas activos al mismo tiempo. El espacio del disco se usa para extender la cantidad de memoria lógica a la que los programas pueden obtener acceso. Cuando se ejecuta un nuevo programa, los componentes que se usen poco o los datos de otros programas se pueden trasladar desde la memoria física a un archivo de intercambio especial del disco.

# **Kilobyte (K)** Medida de memoria o espacio en disco. Un kilobyte (K) es igual a 1.024 bytes o caracteres.

## **Impresora**

Muestra información acerca de los dispositivos de impresión instalados.

### **Elementos de la categoría Impresora**

*Impresora predeterminada:* La impresora en la que se imprimen todos los trabajos de Windows, a menos que se indique lo contrario.

*¿Está utilizando el Administrador de impresión?:* Indica si a la salida de la impresora se le aplica un búfer mediante el Administrador de impresión o si, por el contrario, se envía directamente al puerto de la impresora.

*Unidriver (UNIDRV.DLL):* Información del archivo del controlador universal de impresora

*Gen drv (GENDRV.DLL):* Información del archivo del controlador genérico de biblioteca

*<impresora específica>:* Nombre e información del archivo de cada impresora que está instalada

## **Bibliotecas DLL del sistema**

Enumera el nombre del archivo, el número de versión, el registro de fecha, el tamaño del archivo y el número de compilación de cada DLL en el directorio System de Windows, por ejemplo, C:\Windows\ System, y determina si está cargado en memoria.

#### **Elementos de la categoría Bibliotecas DLL del sistema**

Cada elemento representa un archivo de biblioteca de vínculos dinámicos (DLL) del directorio System de Windows, normalmente C:\Windows\System o C:\Winnt\System32. Las columnas se muestran de la siguiente forma:

*Archivos:* El nombre del archivo DLL.

*Versión:* El código de la versión en forma numérica; por ejemplo, 4.0.0.500. En ocasiones expresada como *<mayor>.<menor>.<revisión>.<compilación>*

*Fecha:* Fecha en la que se creó el archivo DLL (fecha de "compilación")

*Tamaño:* Tamaño del archivo en bytes

*Cargado:* Indica si el archivo DLL está activo (cargado en memoria)

*Compilación nº:* Código de la versión incluida la identificación de la compilación.

## **Fuente**

Muestra información acerca de procesadores de fuentes de proveedores externos.

## **Sustituciones de fuentes**

Muestra las fuentes que sustituyen a fuentes comunes que no están instaladas.

## **Administradores de fuentes**

Enumera algunos programas de proveedores externos que controlan el tamaño de fuente, el formato, el diseño y la presentación.

## **Revisión**

Muestra información acerca de las herramientas de revisión de sinónimos, ortografía y gramática.

# **Configuración del registro**

Muestra la información de las herramientas de revisión que se encuentra en el registro de Windows.

# **Configuración de INI**

Muestra la información de las herramientas de revisión que se encuentra en el archivo Win.ini.

#### **Info. de archivos**

Muestra el nombre del archivo, el número de versión, la fecha del archivo, el tamaño, el número de generación y la ruta de acceso completa de cada archivo asociado con las herramientas de revisión del usuario. Esta categoría también determina si el archivo está actualmente cargado en memoria.

# **Filtros gráficos**

Proporciona información de la capacidad de importación y exportación de los gráficos del usuario.
# **Configuración del registro**

Muestra la información de los filtros gráficos que se encuentra en el registro de Windows.

# **Configuración de INI**

Muestra la información de los filtros gráficos que se encuentran en el archivo Win.ini.

## **Info. de archivos**

Enumera el nombre del archivo, el número de versión, la fecha del archivo, el tamaño, el número de generación y la ruta de acceso completa de cada archivo asociado con los filtros gráficos del usuario. Esta categoría también determina si el archivo está actualmente cargado en memoria.

## **Convertidores de texto**

Proporciona información acerca de la capacidad de importación y exportación de textos del usuario.

# **Configuración del registro**

Muestra la información de los convertidores de texto que se encuentran en el registro de Windows.

# **Configuración de INI**

Muestra la información de los convertidores de texto que se encuentran en el archivo Win.ini.

### **Info. de archivos**

Enumera el nombre del archivo, el número de versión, la fecha del archivo, el tamaño, el número de generación y la ruta de acceso idónea de cada archivo asociado con los convertidores de texto del usuario. Esta categoría también determina si el archivo está actualmente cargado en memoria.

## **Adaptador de vídeo**

Muestra el nombre del archivo, la fecha de la versión y el tamaño del controlador de vídeo actual.

**Elementos de la categoría Adaptador de vídeo** *<Descripción del adaptador opcional> <Nombre de archivo del controlador>:* Versión, fecha y tamaño en bytes

## **Aplicaciones activas**

Muestra el nombre del módulo, el identificador del proceso y si los programas activos (archivos .exe) manejan 16 bits o no.

### **Elementos de la categoría Aplicaciones activas**

Cada elemento representa un programa de Windows activo. Las columnas se muestran de la siguiente forma:

*Nombre de módulo:* El nombre de archivo de la aplicación, incluidos el directorio y la ruta de acceso.

*Id. del proceso:* El identificador que usa el sistema operativo para el programa

*16 bits:* Indica si el programa se diseñó para versiones anteriores de Windows.

### **Nota**

Alguna utilidades nuevas se desarrollan en 16 bits por razones de compatibilidad.

## **Registro de OLE**

Enumera todos los elementos del servidor de OLE en el registro de Windows y en el archivo Win.ini.

# **Configuración del registro**

Enumera todos los elementos del servidor de OLE del registro.

# **Configuración de INI**

Enumera todos los elementos del servidor de OLE del archivo Win.ini.

## **Módulos activos**

Muestra el nombre del módulo, el número de versión, la fecha del archivo, el tamaño, si maneja 16 bits o no y la ruta de acceso completa a todos los módulos (controladores, fuentes, bibliotecas de vínculos dinámicos y archivos ejecutables) en memoria.

#### **Elementos de la categoría Módulos activos**

Cada elemento representa una extensión de la aplicación o un recurso del sistema que está cargado actualmente en memoria. Las columnas se muestran de la siguiente forma: *Nombre de módulo:* Nombre del archivo de módulo.

*Versión:* Código de la versión en forma numérica; por ejemplo, 3.51.0.1057. A menudo se presenta como *<mayor>.<menor>.<revisión>.<generación>*

*Fecha:* Fecha en la que se creó el archivo DLL (fecha de "compilación")

*Tamaño:* Tamaño del archivo en bytes

*16 bits:* Suele indicar si el programa se diseñó para versiones anteriores de Windows.

#### **Nota**

Alguna utilidades nuevas se desarrollan en 16 bits por razones de compatibilidad. *Ruta de acceso:* El nombre del archivo, incluida la especificación completa de su ubicación.

### **DLL personalizadas**

Enumera el nombre del archivo, el número de versión, el registro de fecha, el tamaño de archivo y el número de compilación de cada DLL en el directorio especificado por el usuario y determina si está cargado en memoria. Esta categoría se activa mediante la opción línea de comandos /C, por ejemplo: msinfo32 /c [Mis DLL] c:\midir (Compruebe que incluye los corchetes.)

### **CD-ROM**

Muestra información extensa acerca de la unidad CD-ROM del sistema. Además de mostrar la identificación de la unidad y del volumen, se incluyen los resultados de un pequeño número de pruebas de rendimiento. Las pruebas estiman la velocidad de transferencia de datos mantenida junto con el porcentaje de utilización de la Unidad central de procesamiento (CPU) con unas cargas de trabajo simuladas. Asimismo, se comprueba la integridad de la transferencia de datos.

## **Renuncia de responsabilidad en relación con las pruebas de CD-ROM**

Los resultados de las pruebas que se incorporan en la categoría CD-ROM no deben entenderse como rendimientos de carácter definitivo. Se incluyen para proporcionar a los Servicios de soporte técnico de Microsoft una indicación aproximada del rendimiento de la unidad, en caso de que puedan producirse problemas.

#### **Elementos de la categoría CD-ROM**

Cada elemento representa una unidad local de CD-ROM del sistema. Las numerosas columnas que se muestran de la siguiente forma:

*Unidad:* La letra de unidad lógica asignada a la unidad

*Volumen:* El identificador del CD que está actualmente en la unidad

*Espacio total:* Espacio en disco, en kilobytes, asignado al CD actual.

*Archivo de transferencia:* El archivo que se utilizó para comprobar la velocidad de transferencia.

*Tamaño de transferencia:* Tamaño del archivo de transferencia en bytes

*Velocidad de transferencia de datos:* Velocidad estimada de transferencia de datos mantenida.

*CPU Util @ 300KB/s:* Utilización estimada de la CPU por parte de la unidad/controlador al obtener acceso a datos a 300 kilobytes por segundo, el estándar MPC II, con una carga de trabajo simulada.

*Archivo de integridad:* Archivo que se utiliza para comprobar la integridad de la transferencia de datos de la unidad

*Tamaño de integridad:* Tamaño del archivo de integridad en bytes

*Integridad de transferencia de datos:* Indica si el archivo de prueba se leyó correctamente

*Dispositivo:* Identificador de hardware del sistema operativo de la unidad CD-ROM

*Descripción:* Descripción específica del fabricante, en la que se indica, normalmente, el número de modelo.

### **Audio**

Muestra información acerca de controladores multimedia para la reproducción y grabación de audio. Hay tres categorías generales de controladores: controladores de bajo nivel diseñados para tarjetas de sonido específicas; controladores compresores/descompresores (CODEC) tratados por el sistema Administrador de compresión de audio (ACM); y controladores de alto nivel que utilizan el sistema Interfaz de control de multimedia (MCI).

#### **Elementos de la categoría Audio**

Cada elemento es para un controlador de onda del sistema. Observe que al controlador normalmente se le ha asignado una subcategoría exclusiva en la vista en árbol de la categoría. La categoría principal muestra todos los controladores para facilitar las comparaciones. Se muestra la siguiente información para cada uno de los controladores:

*Clave:* Identificador exclusivo del controlador

*Descripción:* Texto descriptivo del controlador, facilitado por el suministrador del controlador

*Grupo:* El tipo de controlador, como onda, MIDI, MCI o ACM.

*Controlador:* Archivo ejecutable del controlador

*Estado:* Código de estado específico del grupo, que puede indicar si el controlador está deshabilitado

*Versión:* Código de la versión del controlador en forma numérica; por ejemplo, 2.5.0811.

*Fecha:* Fecha en la que se creó el archivo DLL (fecha de "compilación")

*Tamaño:* Tamaño del archivo en bytes

*Cargado:* Indica si el controlador está activo (cargado en memoria)

*Prueba correcta:* Indica si el usuario realizó la prueba del controlador Consulte el comando Prueba para ver los requisitos de la prueba.

#### **Vídeo**

Muestra información acerca de controladores multimedia para la reproducción de vídeo. Hay dos categorías generales de controladores: controladores compresores/descompresores (CODEC) tratados por el sistema Administrador de compresión instalable (ICM); y controladores de alto nivel que utilizan el sistema Interfaz de control de multimedia (MCI). Observe que los controladores de bajo nivel son parte del adaptador de pantalla.

#### **Elementos de la categoría Vídeo**

Cada elemento es para un controlador de vídeo del sistema. Observe que normalmente al controlador se le ha asignado una subcategoría exclusiva en la vista en árbol de la categoría. La categoría principal muestra todos los controladores para facilitar las comparaciones. Se muestra la siguiente información para cada uno de los controladores:

*Clave:* Identificador exclusivo del controlador

*Descripción:* Texto descriptivo del controlador, facilitado por el suministrador del controlador

*Grupo:* El tipo de controlador, como ICM o MCI.

*Controlador:* Archivo ejecutable del controlador

*Estado:* Código de estado específico del grupo, que puede indicar si el controlador está deshabilitado

*Versión:* Código de la versión del controlador en forma numérica; por ejemplo, 2.5.0811.

*Fecha:* Fecha en la que se creó el archivo DLL (fecha de "compilación")

*Tamaño:* Tamaño del archivo en bytes

*Cargado:* Indica si el controlador está activo (cargado en memoria)

*Prueba correcta:* Indica si el usuario realizó la prueba del controlador Consulte el comando Prueba para ver los requisitos de la prueba.

#### **Comando Probar los controladores multimedia (menú Probar)**

Utilice este comando para probar el tipo de multimedia seleccionado con una muestra de multimedia especificada en el perfil del programa. La muestra debe ser la adecuada para el controlador elegido.

## **Nota**

El comando Prueba se basa en gran medida en perfiles de registro de programas de cliente; por ejemplo, Microsoft Encarta 96. Estos perfiles indican las muestras apropiadas para la prueba de los controladores requeridos por el programa, normalmente en el CD del programa del cliente. Observe que sin estos perfiles y muestras, no se podrán probar la mayoría de los controladores a menos que se tengan muestras alternativas del tipo apropiado.

## **Comando Cancelar prueba de multimedia (menú Probar)**

Use este comando para cancelar la prueba de multimedia activa, pasando por alto el cuadro de diálogo de confirmación.

Si sólo desea proseguir hasta la confirmación, detenga la reproducción de multimedia y cierre el cuadro de diálogo.

#### **Comando Buscar muestras de multimedia (menú Probar)**

Use este comando para localizar otra muestra para probar el controlador actual. Este comando muestra un cuadro de diálogo de examen de archivos estándar. A continuación, se inicia la prueba de multimedia con el archivo elegido.

La muestra elegida debe resultar una prueba apropiada o de lo contrario se mostrará un error.

#### **Nota**

Algunos tipos de controladores se usan muy raramente. Por lo tanto, puede que no esté disponible una muestra apropiada.

## **Comando Configurar multimedia (menú Probar)**

Use este comando para abrir las propiedades de multimedia en el Panel de control. Con este cuadro de diálogo, pueden configurarse los controladores de multimedia actuales.

#### **Muestras apropiadas**

Para que una muestra sea adecuada, debe ser de un tipo específico para el controlador. Para CODEC, es necesario que la muestra se haya comprimido en el formato principal del controlador. Por ejemplo, para probar un CODEC audio ADPCM de Microsoft, debe estar disponible un archivo de sonido (extensión .wav) comprimido con el formato MS-ADPCM. No sirve cualquier archivo de sonido puesto que muchos se han codificado usando simple PCM.

#### **Modulación por codificación de impulsos (PCM)**

Modulación por codificación de impulsos (PCM) es un esquema simple para codificar datos de sonido analógicos en formato digital. Para archivos de sonido de 8 bits, hay 256 niveles exclusivos para representar la amplitud analógica. Una ampliación a lo anterior, denominada PCM adaptativo diferencial (ADPCM), comprime las muestras codificando la diferencia en los valores PCM de muestras consecutivas. *Microsoft ADPCM* e *IMA ADPCM* son sólo dos de las muchas variantes en ADPCM.

#### **Compresor/Descompresor (CODEC)**

Un controlador compresor/descompresor, o CODEC, comprime información multimedia en el momento de grabar en un archivo de disco y la descomprime más tarde durante la reproducción. Los títulos de multimedia se comprimen para conservar espacio en disco. Los ahorros pueden ser muy significativos, puesto que los archivos multimedia se comprimen mejor que los archivos de datos convencionales, debido a su regularidad. Incluso en discos compactos, la compresión es importante, si se tiene en cuenta el gran número de archivos que requieren los programas de multimedia.

Muchas tarjetas de sonido y adaptadores de vídeo no admiten ni muestras comprimidas ni aquéllas que tienen normalmente un rango limitado. Así, los CODEC se usan como intermediarios entre los controladores de bajo nivel para las tarjetas de adaptador y los de alto nivel que se usan normalmente para la reproducción de multimedia.

### **Compresión**

Proceso de transformación de datos a una forma compacta, adecuada para el almacenamiento de larga duración. Es decir, el análisis de los datos en búsqueda de patrones de uniformidad y la sustitución por códigos que ahorren espacio (por ejemplo, '10000000001' => '10\*91', en donde \* precede un recuento de repeticiones).

### **16 bits**

Se refiere a la distinción entre el software que se escribe para sistemas operativos de 16 bits y el que se escribe para sistemas operativos de 32 bits. Parte de la información recopilada por Información del sistema de Microsoft puede tener una columna con una etiqueta "bit" que contiene "Sí" si el elemento se corresponde con 16 bits o está vacía si el elemento se corresponde con 32 bits o es indeterminado.

#### **Memoria física disponible**

Es la cantidad de memoria física disponible facilitada por Windows. Normalmente este número es muy pequeño o incluso 0 KB, sin que represente un problema. Los procesos del sistema Windows pueden usar más de esta memoria simplemente porque no la estén usando otros procesos o aplicaciones. De forma predeterminada, Windows usa el disco duro como memoria para aplicaciones y procesos que estén inactivos y, en caso necesario, puede asignar más memoria del disco duro, mientras haya espacio disponible en el disco. Si tiene problemas de memoria compruebe la configuración del archivo de intercambio, su utilización y el espacio disponible en la unidad C: en la categoría Sistema.

## **Para copiar datos**

Active el panel derecho, haga clic en la primera columna de la fila, que desee copiar, haga clic en el menú Edición y, a continuación, haga clic en Copiar (o presione CTRL+C).

## **Para ordenar datos**

Active el panel derecho y, a continuación, haga clic en el encabezado de la columna que desee ordenar. Un segundo clic activa y desactiva la ordenación.
**Para guardar un informe**

En el menú Archivo, haga clic en Guardar (o presione CTRL+G). $\mathbf{r}$ 

### **Para imprimir un informe**

En el menú Archivo, haga clic en Imprimir (o presione CTRL+I). $\mathbf{r}$ 

### **Para mostrar el espacio disponible en unidades de red**

- 1 Seleccione la categoría Sistema mientras mantiene presionada la tecla MAYÚS. Si ya está en esa categoría, elija el comando Actualizar mientras mantiene presionada la tecla MAYÚS.
- 2 Para habilitar la presentación de las unidades de red durante la sesión, inicie Información del sistema de Microsoft con el modificador de línea de comando /N: MSInfo32 /n.

### **Nota**

De manera predeterminada, no se muestra el espacio de la unidad de red, para evitar retrasos en la red.

#### **Para probar un controlador de audio**

- 1 Seleccione la categoría Audio para ver los controladores de audio instalados.
- 2 En la lista de controladores instalados, haga clic en el controlador que desee probar. Si hay una muestra predeterminada de reproducción válida, el botón Comenzar prueba estará disponible.
- 3 Si el botón Comenzar prueba no está disponible, se necesita localizar otra muestra para poder probar el controlador.

Si el botón Comenzar prueba está disponible, haga clic en él para reproducir la muestra. Si se oye la muestra, el controlador se ha configurado correctamente. Si no se oye la muestra, compruebe el volumen establecido para el altavoz. Compruebe que los altavoces no están en posición silencio o en un valor de volumen muy bajo.

4 Si el valor del volumen es el correcto, puede ser necesario configurar el controlador. Haga clic en Configurar para mostrar un cuadro de diálogo a fin de configurar el controlador.

Si no sabe cómo configurar el controlador, póngase en contacto con el fabricante de su tarjeta de sonido o contacte con el soporte técnico de Windows o de su PC.

## **Para localizar otra muestra**

- 1 Si necesita o desea una muestra diferente, haga clic en Buscar para mostrar el cuadro de diálogo Examinar.
- 2 Una vez haya encontrado otro archivo, haga clic en el archivo y, a continuación, haga clic en Abrir. Si la muestra tiene el formato correcto, se reproducirá. Si la muestra no es correcta, aparecerá un mensaje, informando al usuario que busque otro archivo.

### **Para configurar un controlador de audio**

- 1 Para configurar un controlador de audio, haga clic en el controlador instalado en la categoría Audio y, a continuación, haga clic en Configurar. De esta manera se muestran las propiedades de multimedia en el Panel de control, si se está ejecutando Windows 95, o en el cuadro de diálogo Controladores o en un cuadro de diálogo mapper, si se está ejecutando Windows NT.
- 2 En Windows 95, seleccione el controlador que necesite configurar y, a continuación, haga clic en Propiedades.

Compruebe que el dispositivo está seleccionado para que lo use Windows. Si el botón Configuración está disponible, haga clic en él para comprobar el resto de los valores del dispositivo. Si el dispositivo es del tipo CODEC, se puede habilitar para que trabaje correctamente cambiando su prioridad.

Si no sabe cómo configurar el controlador, póngase en contacto con el fabricante de su tarjeta de sonido o contacte con el soporte técnico de Windows o de su PC.

En Windows NT, haga clic en Instalar. Si hay un botón de autoconfigurar, haga clic en él para permitir que el controlador recupere sus valores.

# **Para copiar datos específicos de categoría**

- 1 Seleccione la categoría específica de la que desee copiar la información.
- 2 En el menú de Edición, haga clic en Copiar. De esta forma se copia toda la información que aparece de esa categoría en el Portapapeles para que pueda pegarse a un editor de texto.